## **ドライブレコーダー用 ビューワーソフト(Cardvr Player A) 取扱説明書**

このたびは弊社ドライブレコーダー用ビューワーソフト及び取扱説明書をダウンロードしていただき、誠に ありがとうございます。本取扱説明書はドライブレコーダー用ビューワーソフト Cardvr Player A(以下ビュ ーワーソフトと表記)のご利用方法、操作手順、操作画面について説明しています。ビューワーソフトを正し くお使いいただくために、ご使用前に必ず本説明書をご一読ください。

■ビューワーソフトとは

弊社ドライブレコーダーで録画した動画ファイルの再生・表示を行うツールで、位置情報や速度等の走行時 の情報が確認できます。

- ■対応ドライブレコーダーについて 本ビューワーソフトは下記の機種に対応しています。 対応機種:OWL-DR803FG-3C
- ■本ビューワーソフトの主な機能
	- ●動画ファイルの再生
	- ●走行速度·走行軌跡の表示、Gセンサーチャート
	- ●動画ファイル再生時のスクリーンショット機能(静止画保存機能)
- ■動作環境
	- (1) インターネットに接続されたパソコン(以下 PC と表記)
		- 走行軌跡の表示(マップ表示)、速度表示が不要の場合は、インターネット環境は必要ありません。
	- (2) PC にマイクロ SD カードの読み出し/書き込みができるメモリースロット
		- PC が SD カードスロットのみ対応の場合は市販の変換アダプタをご使用ください。
		- PC にマイクロ SD カードも SD カードスロットもない場合は、市販の外付け USB カードリーダーをご 用意ください。
			- 対応 OS は Windows 8.1/10(32/64bit)です。Mac OS は非対応です。
			- USB カードリーダーの機種選択、操作方法についてはお使いの PC 及び、カードリーダーの説明 書をご覧ください。
			- 本ビューワーソフトをインストールするには PC のインストール領域に 150MB 以上の空き容量 が必要です。

■使用上のご注意

- ⚫ 本ビューワーソフトのご利用に関連してお客様に直接的または間接的に発生する一切の損害(ハードウェ ア・他のソフトウェアの破損、データの破損・消失、結果損害等)について弊社は一切責任を負いません。
- ⚫ 本ビューワーソフトおよび本説明書は予告なく名称、外観、仕様の一部を変更することがあります。最新 の情報は弊社 Web サイト(https://www.owltech.co.jp)を参照してください。本説明書に掲載してい る画面やイラスト・写真などは、実際の製品と異なる場合があります。

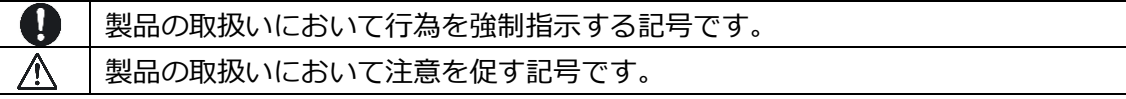

## **1. ご利用までの手順**

### **1.1 ビューワーソフトのダウンロード準備**

以下は Windows10 での手順ですが、Windows 8.1 の場合も同様の手順で実行してください。 下記弊社 Web サイトからビューワーソフトをダウンロードして、インストールの準備をしてください。 ダウンロード元 URL:https://www.owltech.co.jp/product/dr803fg-3c

## **1.2 プログラムのダウンロードと展開(解凍)**

(1) 圧縮ファイル「Cardvr Player A.zip」をお使いの PC の適当なドライブ(フォルダ)に保存してくだ さい。

(下記一例は C:¥Users¥ユーザー名¥Downloads に保存した場合です)

- (2) ダウンロードした「Cardvr Player A.zip」を右クリックするとメニューが表示されます。 その中の「すべて展開(T)...」をクリックして展開してください。 (下記一例は C:¥Users¥ユーザー名¥Downloads に展開した場合です)
- (3) 展開先の変更がない場合は「Cardvr Player A.zip」を保存したフォルダ内に、新たに「Cardvr Player A」フォルダが作成され、その中に展開されます。

#### 【**保存と展開の一例】**

(1) 圧縮ファイルをダウンロードして右クリ ックする。

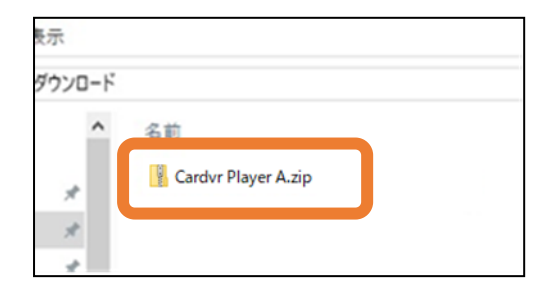

(2) 「すべて展開(T)...」をクリックして圧縮 ファイルを展開する。

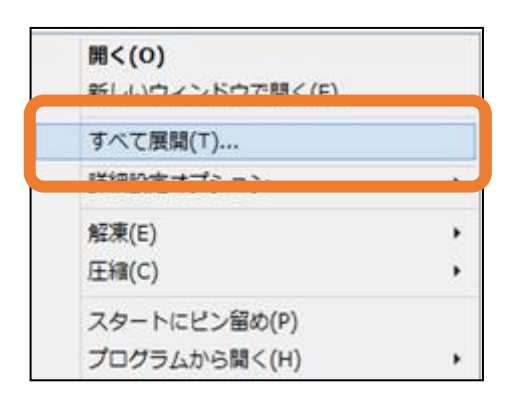

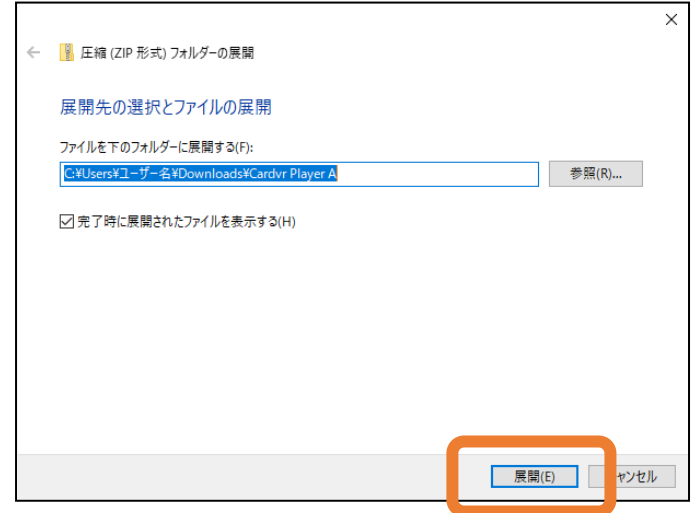

(3) 展開先を選択して「展開(E)」をクリックする。

# **1.3 ビューワーソフトのインストール手順**

「Cardvr Player A.zip」を展開(解凍)後に生成されるファイル「Cardvr Player A.exe」をダブルクリ ックすることで、ビューワーソフトをインストールする作業が開始されます。

ビューワーソフトをアンインストールする場合は、お使いの OS の操作方法に従って 行ってください。

(1) 「Cardvr Player A.exe」を起動して 「Next」をクリックする。(ユーザーア カウント制御の画面が表示された場合は、

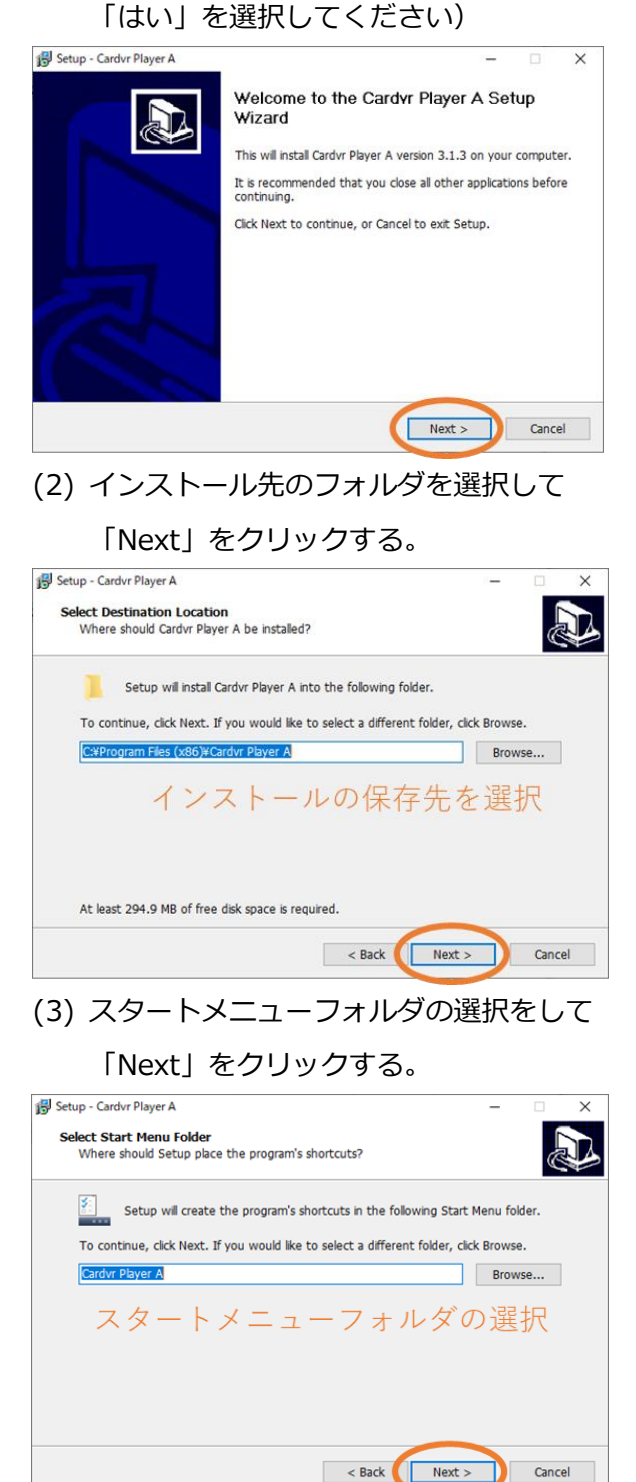

(4) インストール内容を確認して「Install」をク

リックするとインストールが開始されます。

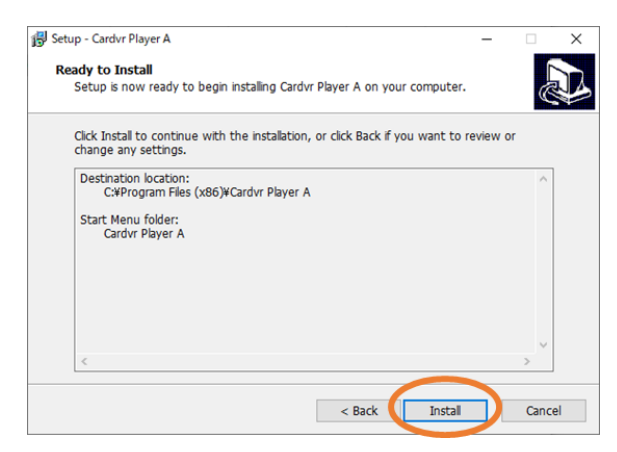

(5) 「Finish」をクリックして終了。(チェックを 入れると終了後にソフトが起動します)

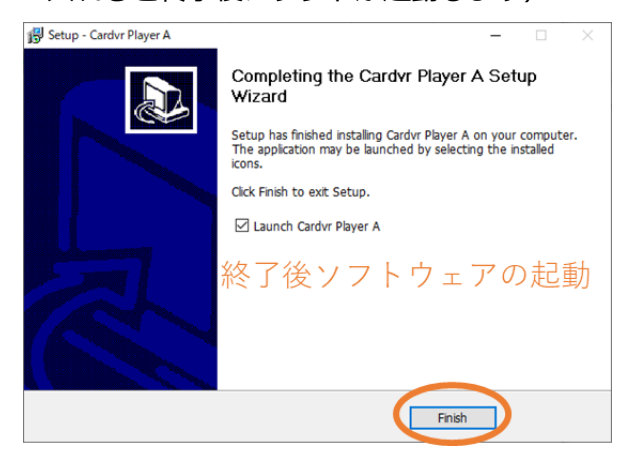

(6) デスクトップにショートカットが作成され、 アイコンをダブルクリックするとソフトが起 動します。

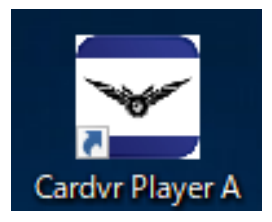

※初回インストール時は、インストール後、 自動的にソフトが起動します。

# **2. ビューワーソフトの使い方**

# **2.1 ビューワーソフトでの再生と操作**

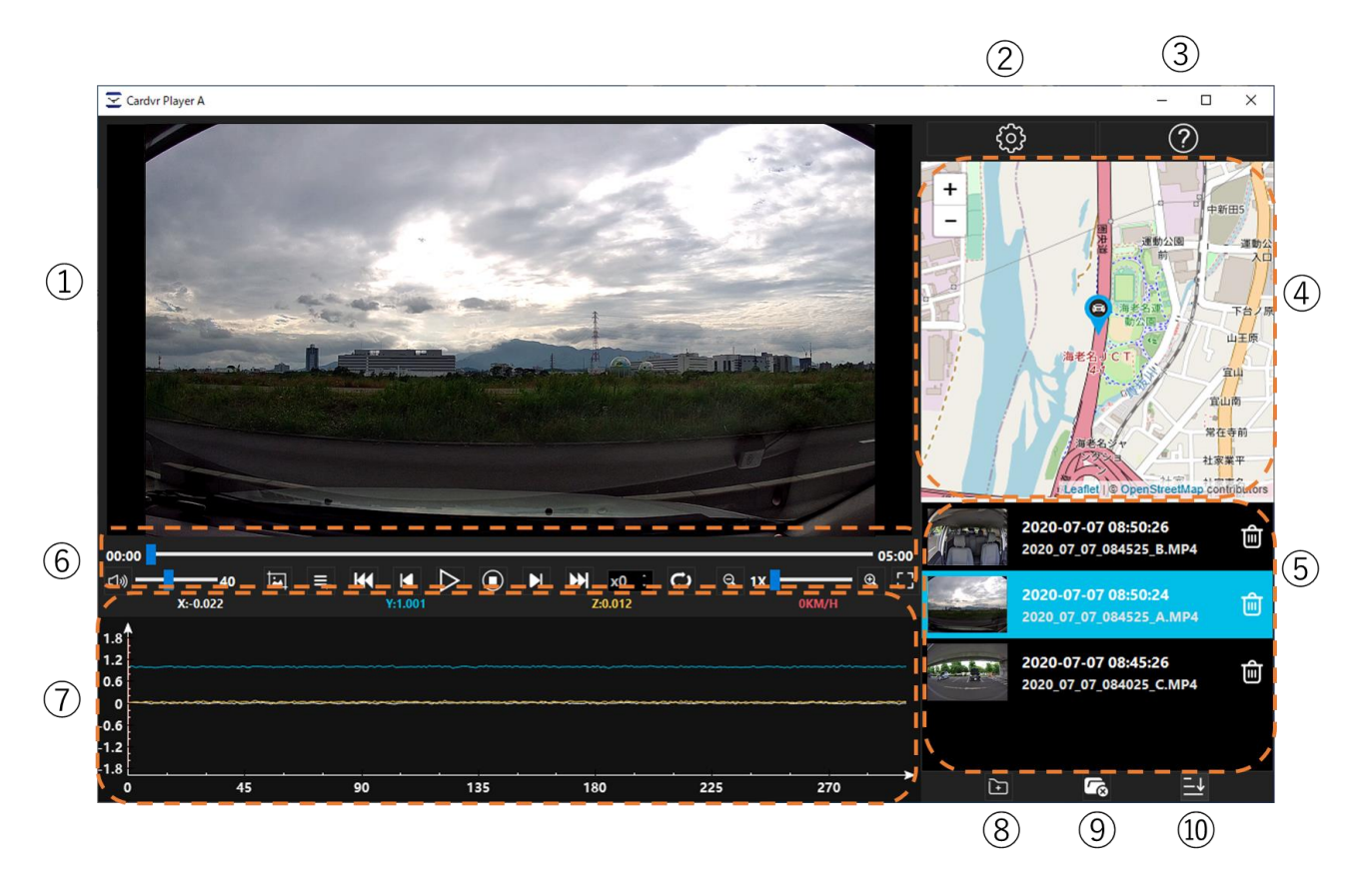

対応機種で撮影した映像は、ビューワーソフトで再生することができます。

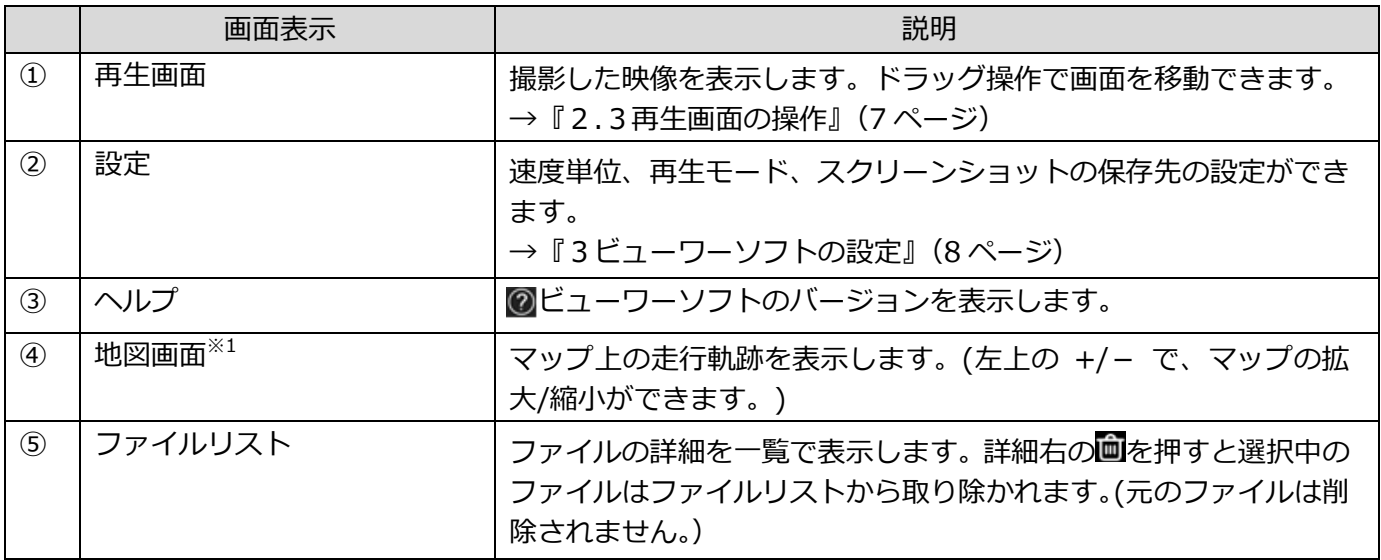

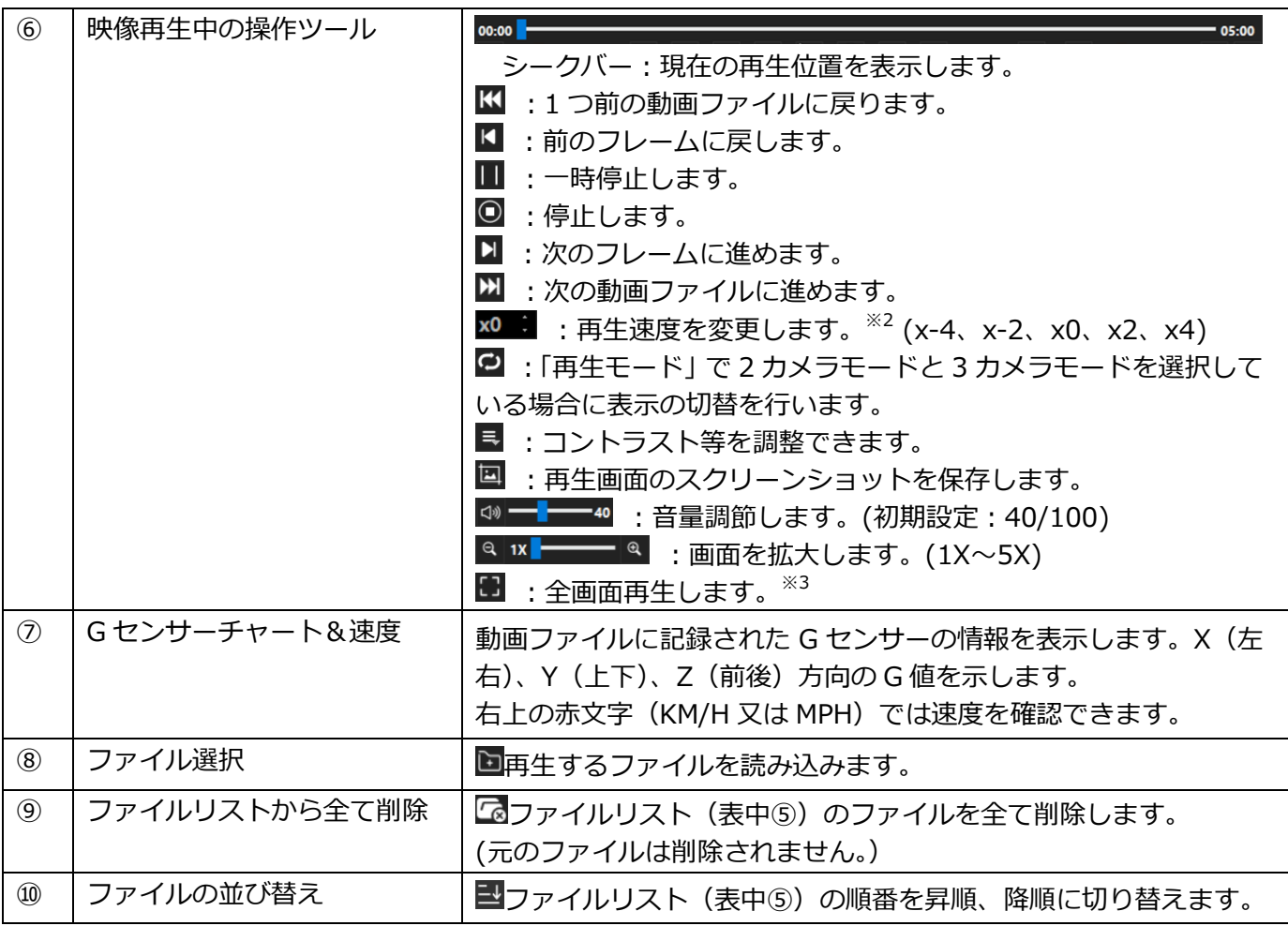

※1 マップは「Leaflet © OpenStreetMap contributors」を使用しています。

このマップはインターネットに接続されていないと表示されません。

- ※2 再生速度の表示は目安です。2カメラモードまたは3カメラモードの場合、処理状況によって再生速 度にバラつきが生じることがあります。
- ※3 全画面再生中はコントラスト等の調整ができません。

### **2.2 使用方法**

- (1) ショートカットまたはプログラムから本ビューワーソフトを起動します。
- (2) 映像を保存したマイクロ SD カードを PC のマイクロ SD カードスロットに挿入してください。
	- PC が SD カードスロットのみ対応の場合は市販の変換アダプタをご使用ください。
	- ⚫ PC にマイクロ SD カードも SD カードスロットもない場合は、市販の外付け USB カードリーダーをご 用意ください。 USB カードリーダーの機種選択、操作方法についてはお使いの PC 及び、カードリーダーの説明 書等をご参照ください。
- (3) 「ファイル選択(上記表⑧)」を選択し、あらかじめ挿入したマイクロ SD カードから再生したいフ ァイルを選択し、「開く」で決定してください。
	- ⚫ 録画ファイルの保存フォルダの内訳は、弊社対応機種の取扱説明書をご確認ください。
- (4) 「ファイルリスト」に選択したファイルが表示され、再生を開始できます。
	- ファイルリストの任意のファイルをダブルクリックすることで再生できます
	- ⚫ 複数のファイルを選択した場合、連続して上から順に再生が行われます。
		- **▲ マイクロ SD カードの抜き差しを行うときは、正しいコネクタの向きに水平に接続してください。** 誤った向きに挿入すると、マイクロ SD カードの破損、データ消失や本製品の故障の原因になり ます。
		- **■** マイクロ SD カードの抜き差しを行うときは、必ず電源をオフにしてから行って下さい。 マイク ロ SD カードの破損、データ消失や本製品の故障の原因となります。
		- マイクロ SD カードから直接の再生は可能ですが、映像のフリーズやコマ落ち等が発生する場合 があります。その際は、再生するファイルをマイクロ SD カードから PC にコピーし、コピーし たファイルから再生を行ってください。
		- 対応 OS は Windows 8.1/10(32/64bit)です。Mac OS は非対応です。

# △ 推奨メンテナンス

マイクロ SD カードは消耗品です。長時間記録を繰り返すと記録できない領域 (=不良セクタ) が増え記録 できなくなることがあります。使用頻度に合わせて、最低 1 ヵ月に 1 度を目安に定期的なフォーマットや正 常に録画保存が行えるか点検を行ってください。使用頻度が高い場合は、定期的に新品と交換してください。

### <span id="page-6-0"></span>**2.3 再生画面の操作**

再生画面を拡大、移動することができます。

- 再牛画面の拡大
- ■ ■ をクリックすることで、1 倍~5 倍まで拡大することができます。 画面の中央が拡大されます。他の場所の拡大映像を見る場合、画面の移動が必要になります。 (画面の移動は、次項「■再生画面の移動」を参照してください)

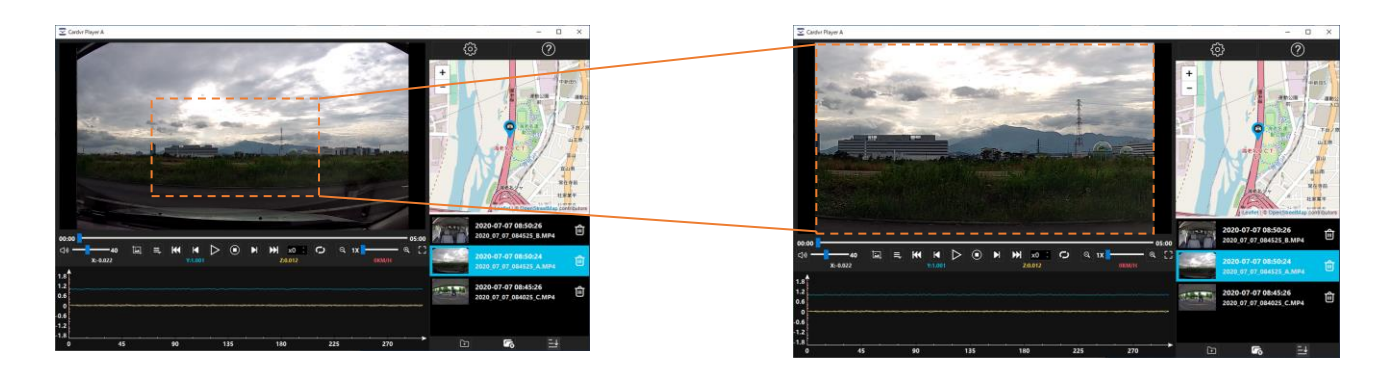

■ 再牛画面の移動

- (1) 移動させたい画面をドラッグ操作で、任意の位置に移動させることができます。
- (2) ダブルクリックすることで、初期位置に戻すことができます。

[説明文 (1) イメージ] まんじょう しんしゃ しんしゃ (説明文 (2) イメージ]

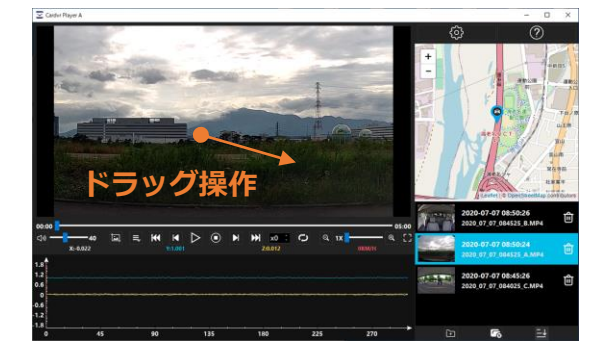

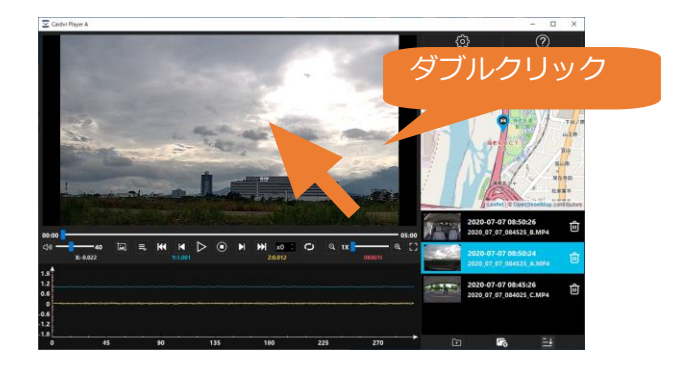

# <span id="page-7-0"></span>**3. ビューワーソフトの設定**

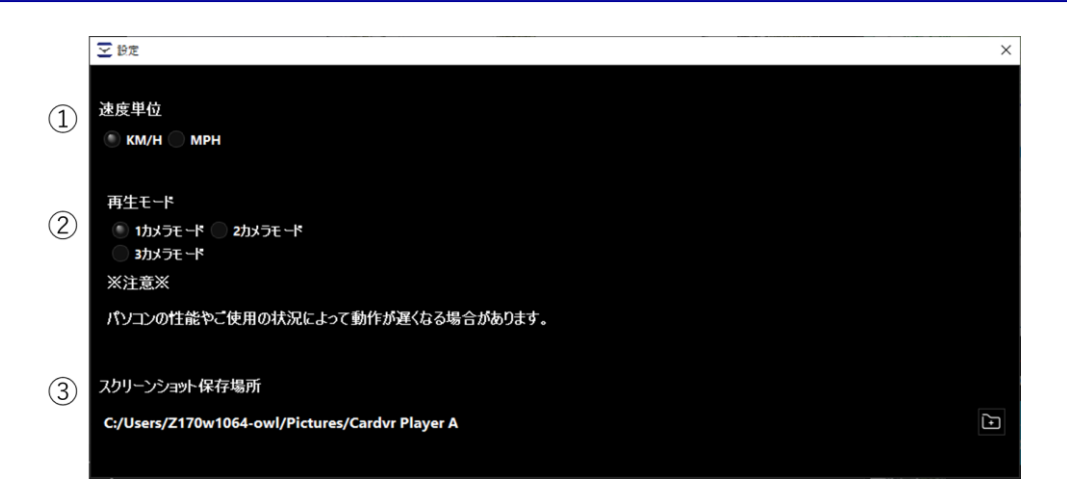

#### [1 カメラモード] [2 カメラモード] [3 カメラモード]

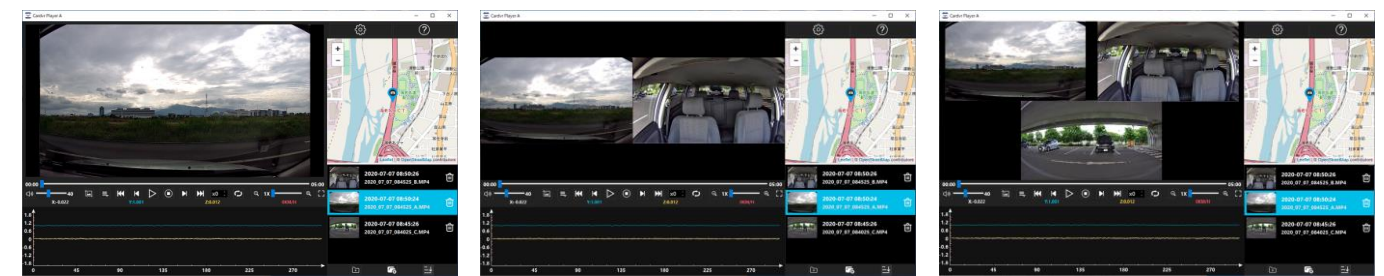

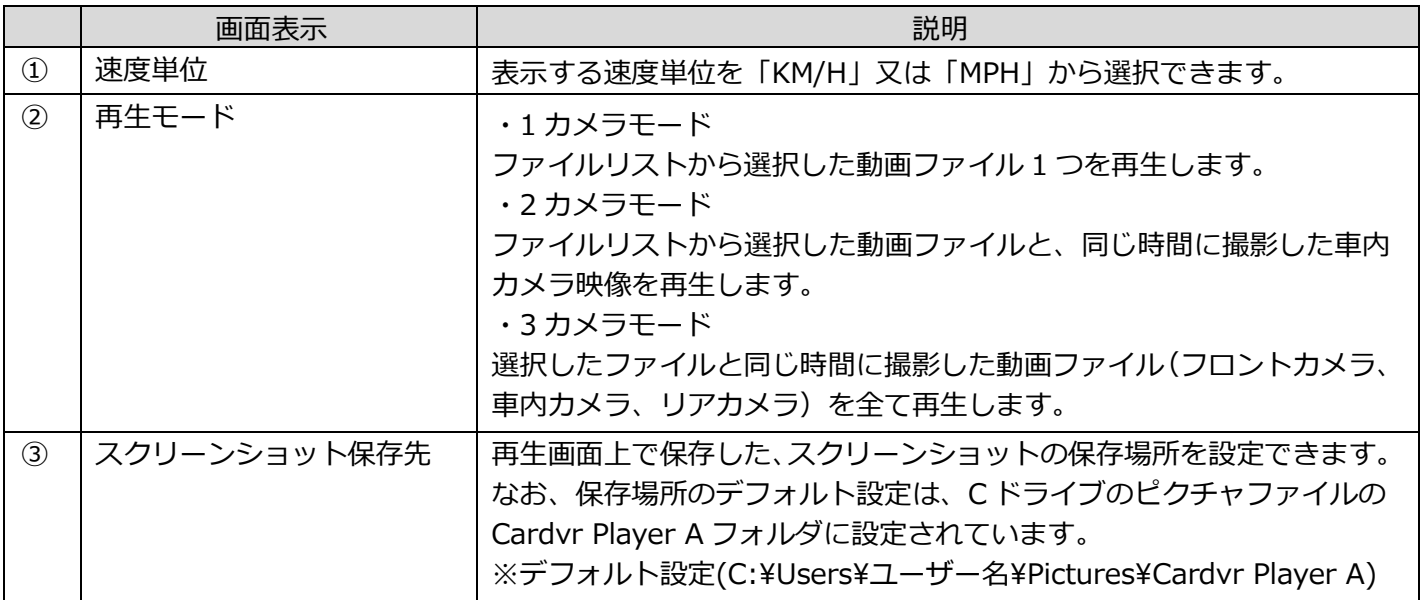

スクリーンショットの保存先は、ソフトを終了させるとデフォルト設定に戻ります。保存先を任意の場 所に指定したい場合は、ビューワーソフトを起動するたびに保存場所を再設定してください。

Rev.1.1